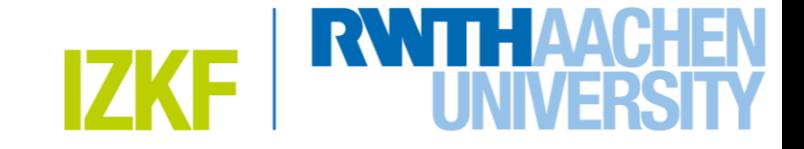

# Registration in Agendo Science Software for Users of the IZKF Core Facilities without an UK Aachen account

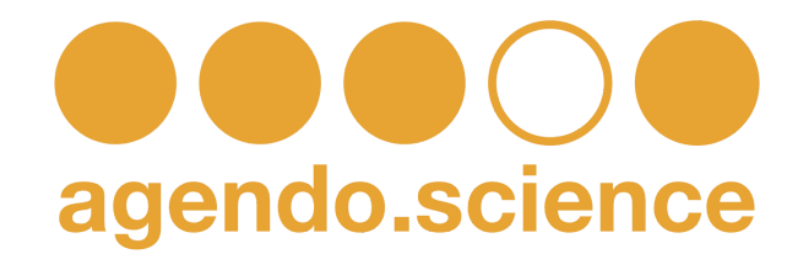

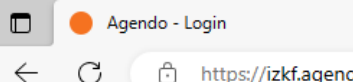

 $\times$  +

 $A^{\mathcal{N}}$ 中 华 田 ⊻∌ ≪≩

## **1. In your browser window go to: [https://izkf.agendoscience.com](https://izkf.agendoscience.com/)**

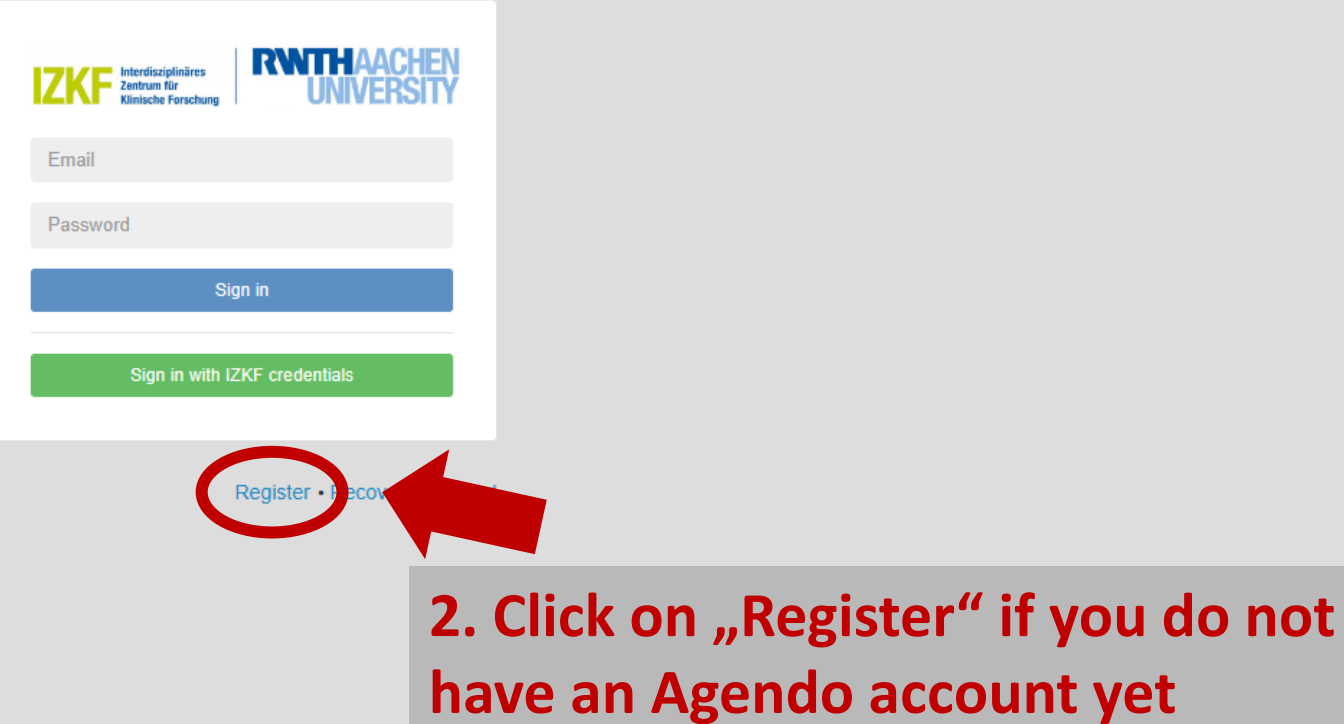

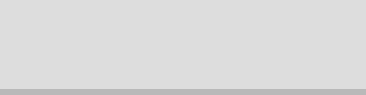

**3. If your Institute and Department are not yet included in the drop down menu, choose "Other"**

 $\bullet\bullet\bullet\circ\bullet$ Create a new account For more information, please read Quick User Guide \*Required fields \*E-mail: jdoe@ukaachen.de\*Last name: \*First name: Jane Doe Phone: Phone extension:

Welcome to Interdisciplinary Center for Clinical Research - Aachen University

Phone extension \*Institute:  $*$ G Clinic for Psychiatry, Psychotherapy and Ps... Chose an option  $\Delta$  $\alpha$ Clinic for Psychiatry, Psychotherapy and Clinic for Psychiatry, Psychotherapy and Psychosomatic Disorders - TRA Computational Neuroscience Clinic for Psychiatry, Psychotherapy and Psychosomatic Disorders - TRA Experimental **Behavioral Psych**  $\checkmark$ Select all the facilities you wish to have access: Facilities

#### Leave a comment:

It will be sent to the manager along with your request

I agree with Agendo's Terms of Use

I agree with Interdisciplinary Center for Clinical Research - Aachen University Terms of Use

**APPS UKA** 

**4. Insert your Institute in the following format : University – Institute**

**For Example : FH Aachen – Institute for Bioengineering**

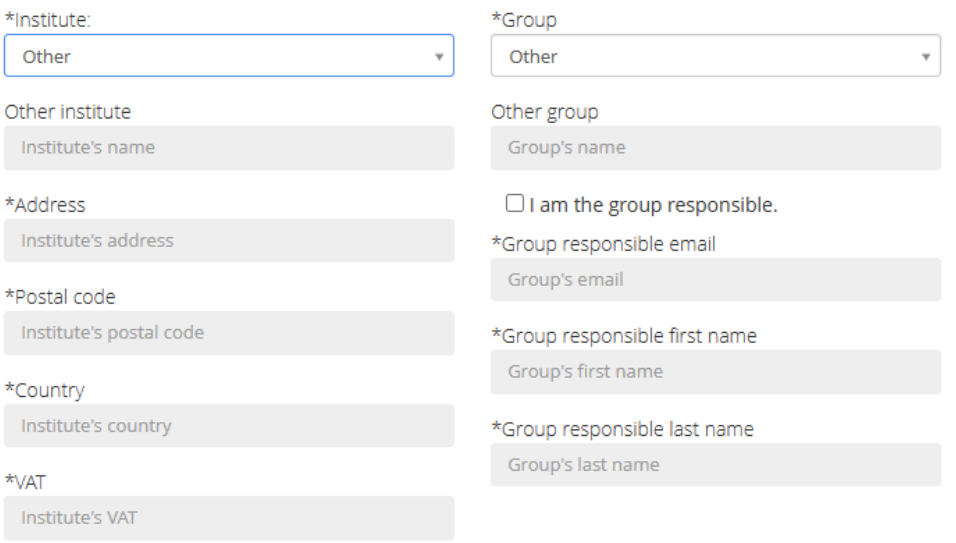

 $\Box$  I am the institute contact.

\*Email

| Adendo Android ClickUp | T | Intranet UKA | ØGF WordPress | ØGF Genomics Facility | CliqaMove 2.0 | ØGF GF Data | Adendo | Sciebo | | DF COVID-19 Tests

Contact's email

\*First name

Contact's first name

\*Last name

Contact's last name

**Request access to:** Select the calendars you wish to use:

Resources

Select the request class you wish to have access

Products

Select all the facilities you wish to have access:

**5. Insert your working group in the following format : AG last name of PI , e.g. "AG Musterfrau"**

**6. Insert the contact information of the Institute's responsible and the group's responsible, e.g. your PI.**

#### **7. Tick the box, that you agree with both Agendo's and IZKF's Terms of Use.**

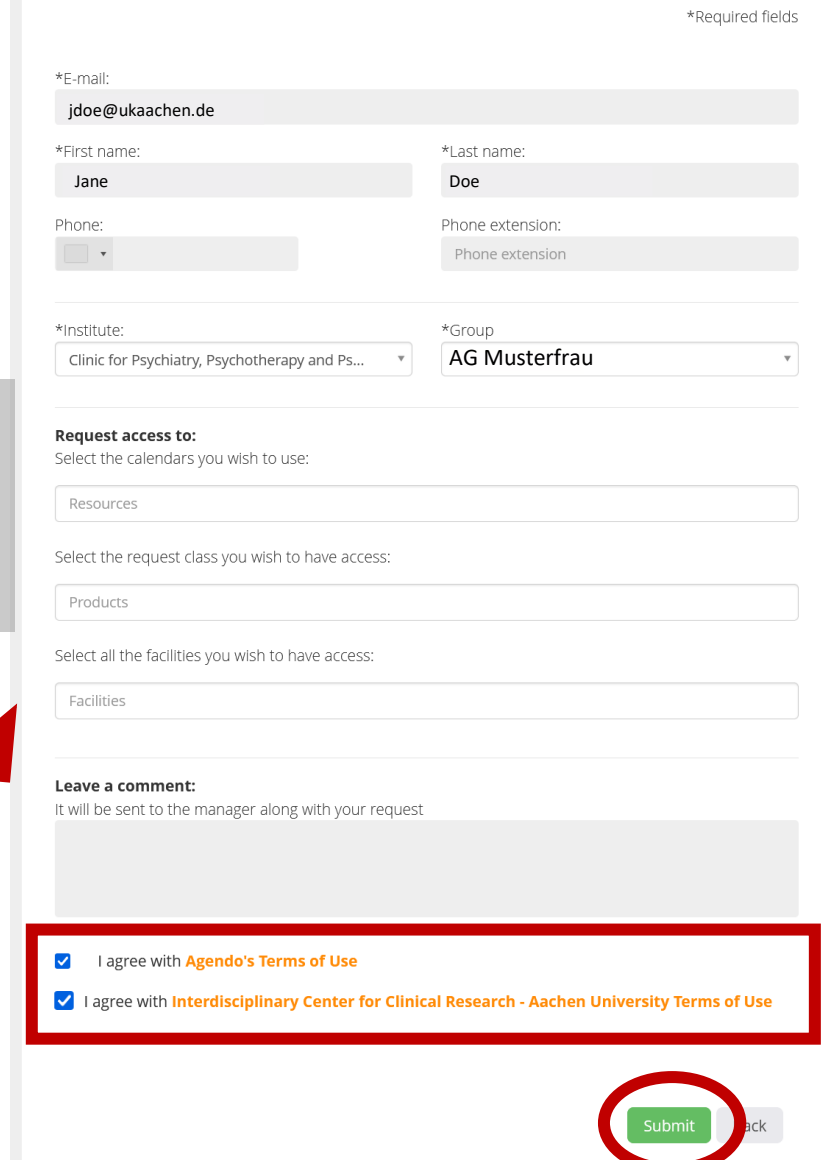

Create a new account For more information, please read Quick User Guide

### **8. Press the submit button to send your registration.**

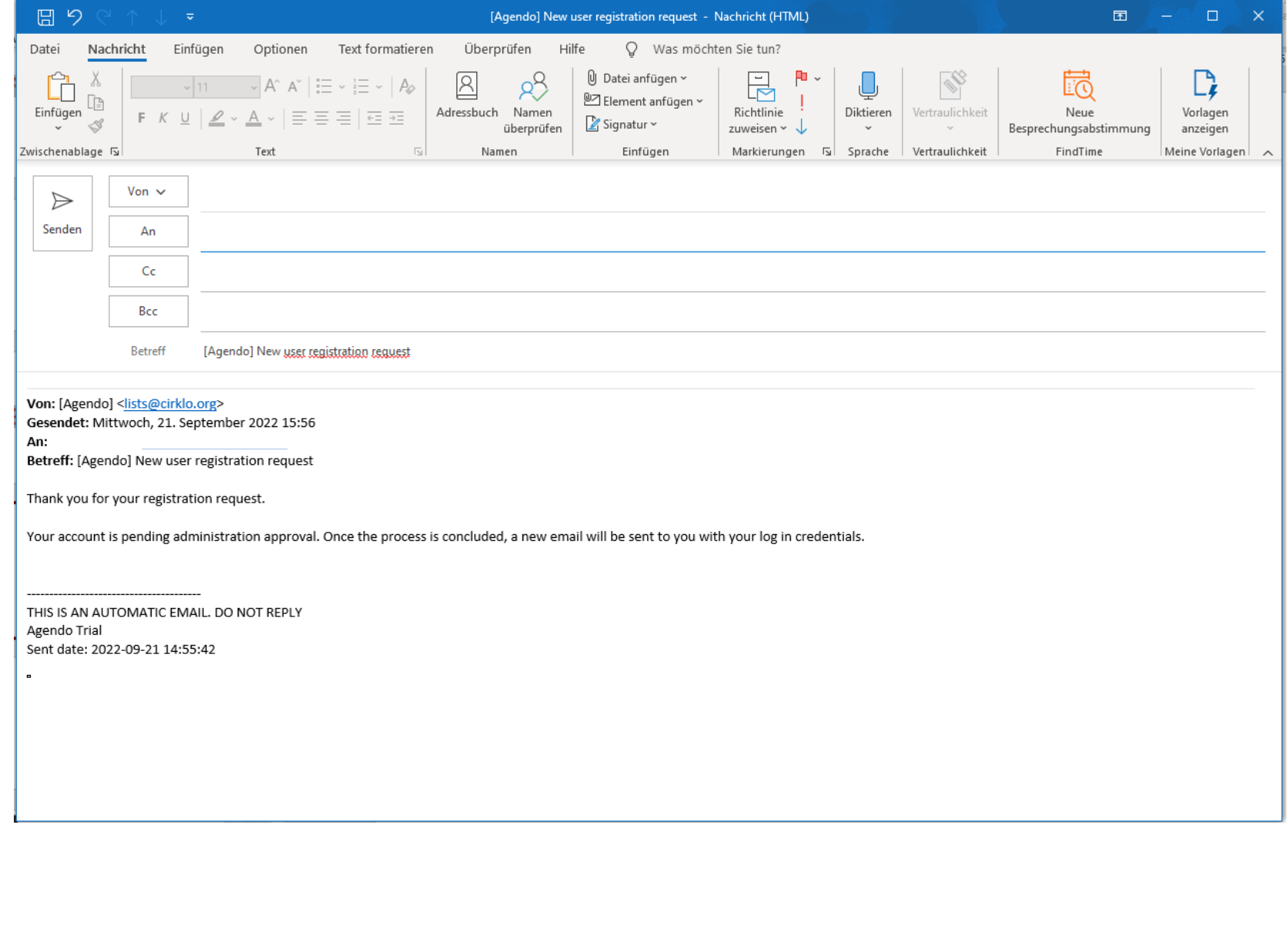

**9. You will receive an email message from Agendo, telling you that approval of your account registration is pending.**

**10. Your account needs to be manually approved by the IZKF office. This might take some time (approx. 1-2 days). You will receive an email informing you about the approval. Afterwards you can log in to your account.**

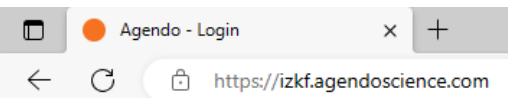

中 华 庙 ⊥ ⊗ Αý

**11. To log in please visit the agendo website in your browser window: [https://izkf.agendoscience.com](https://izkf.agendoscience.com/)**

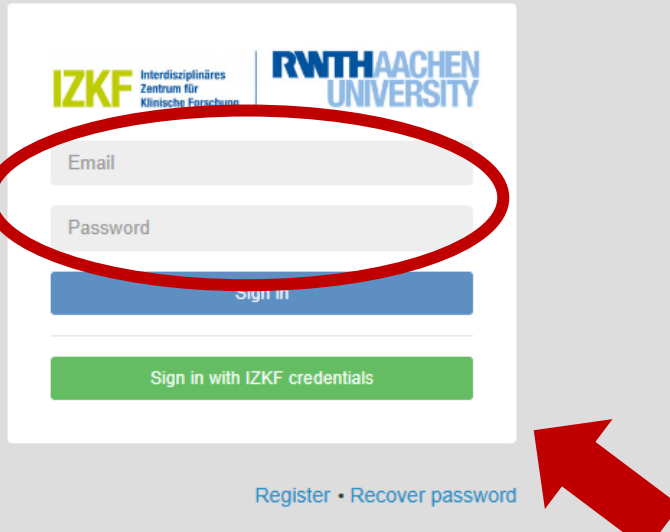

**12. Use the e-mail address you registered with and the password we sent you to log in. If you did not receive a password via email, please contact us.**

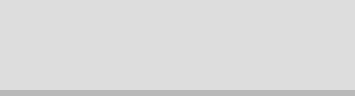

**13. Click on "Hide all tips", if you do not want to get the introduction by the software.**

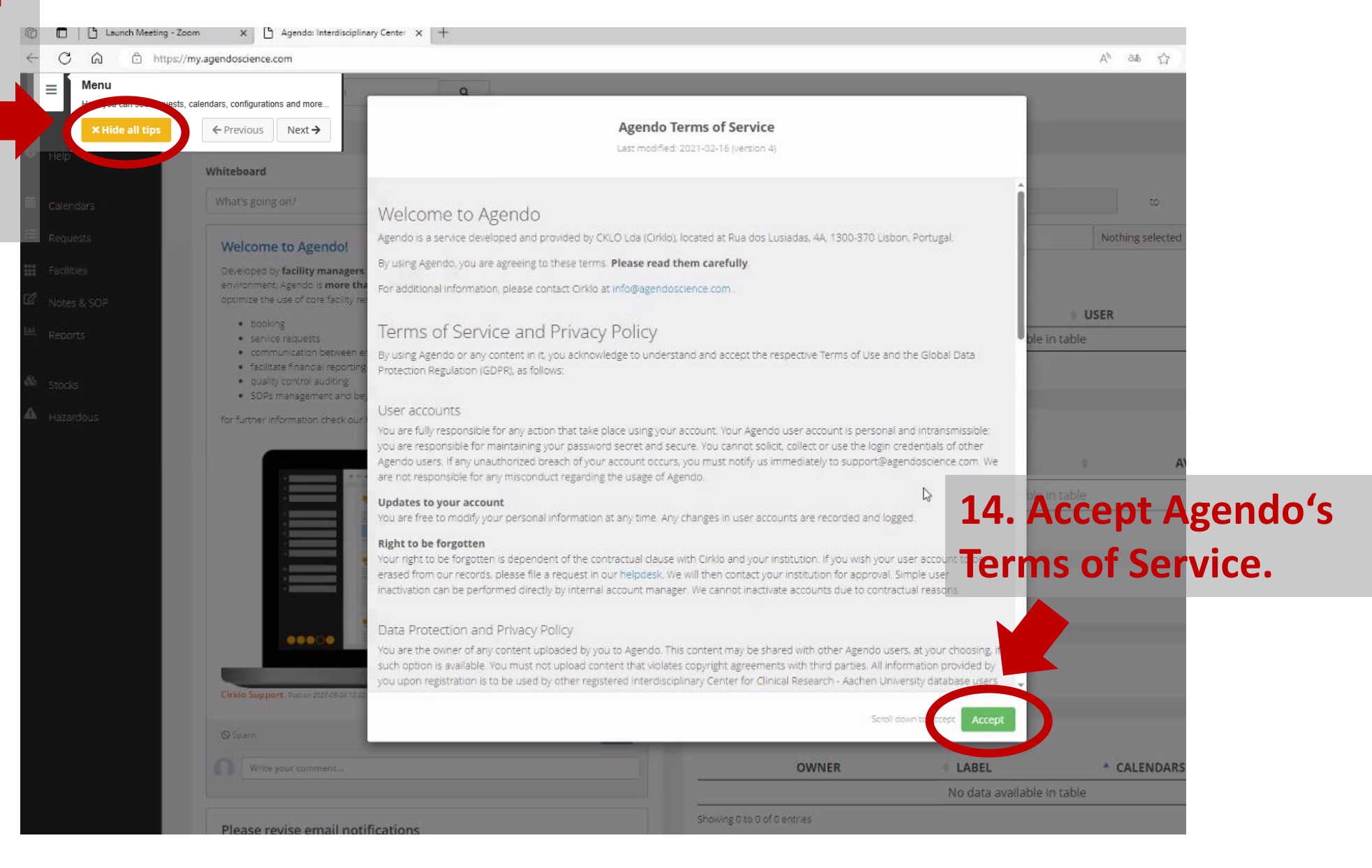

#### **15. Congratulations! You are now ready to book services at the IZKF core facilities!**

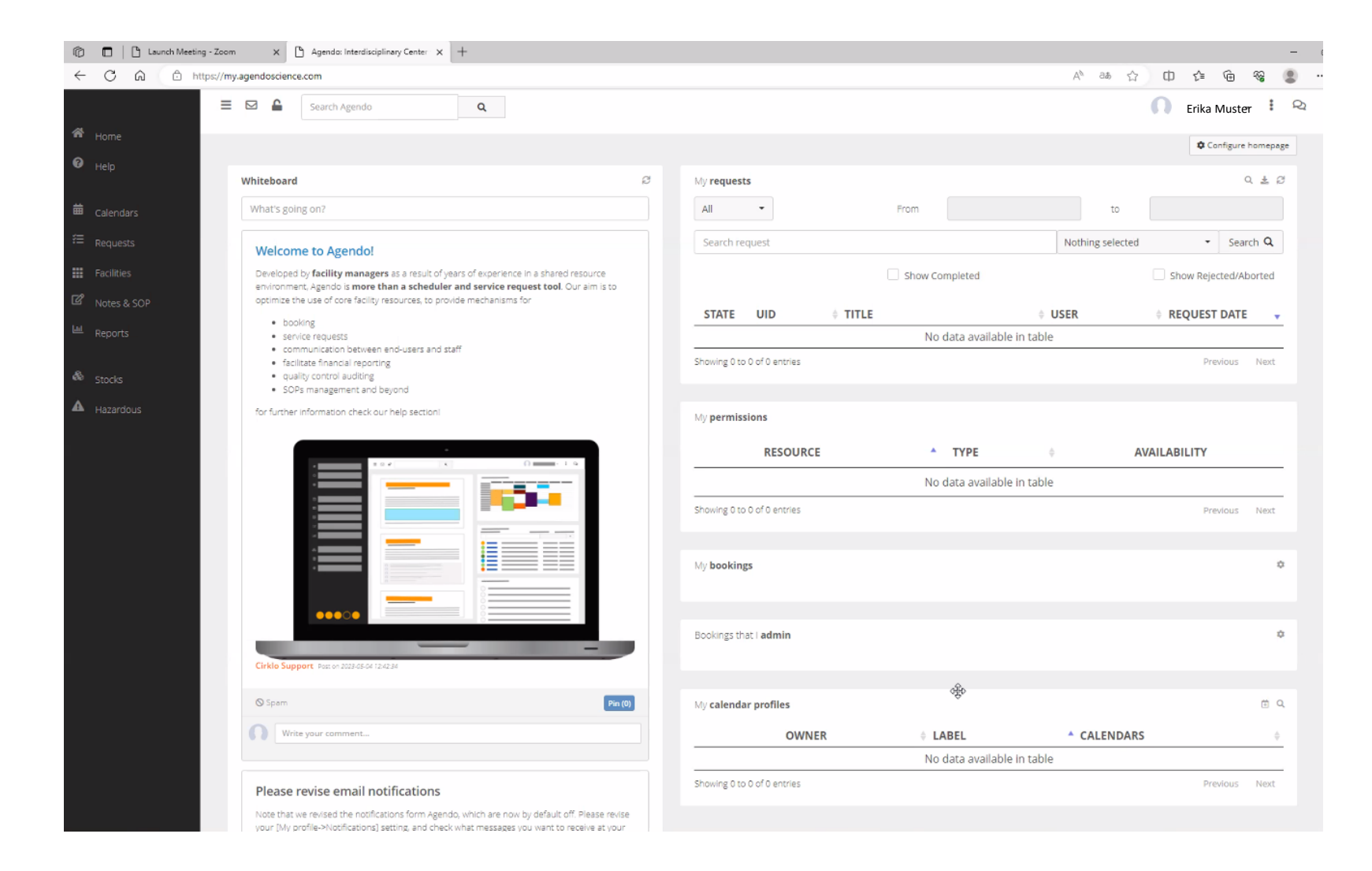